# 行政院人事行政總處

# 「公務人員個人資料校對網站」 一般公務人員使用手冊

中華民國 108 年 5 月 13 日

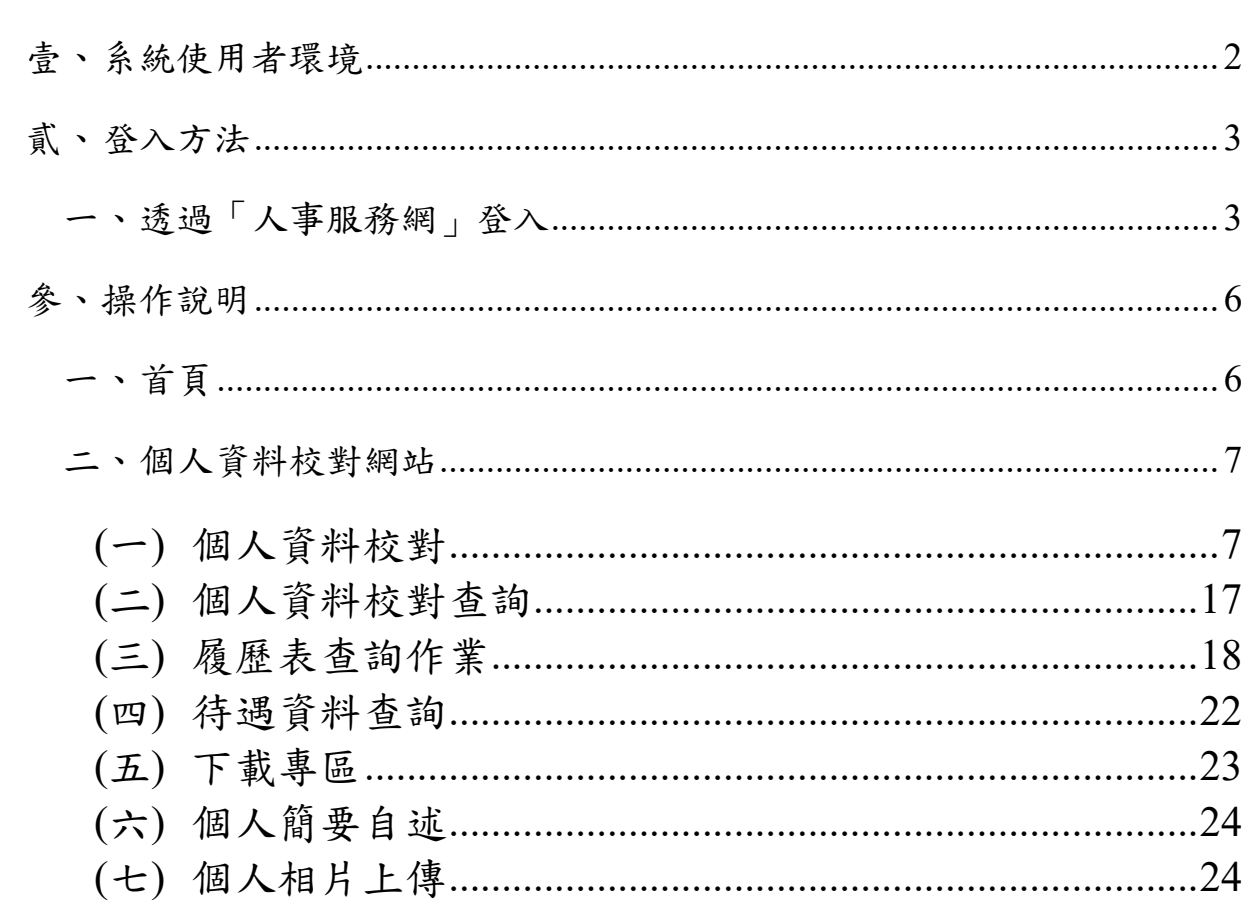

# 目 錄

## 壹、 系統使用者環境

- 1. 作業系統:Microsoft Wondows 作業系統
- 2. 瀏覽器:Microsoft Internet Explorer 6.0 版本以上
- 3. 螢幕解析度:最佳解析度 ( 1024 \* 768 ) 以上。

# 貳、 登入方法

一、 透過「人事服務網」登入

(1) 進入 eCPA 人事服務網 https://ecpa.dgpa.gov.tw/

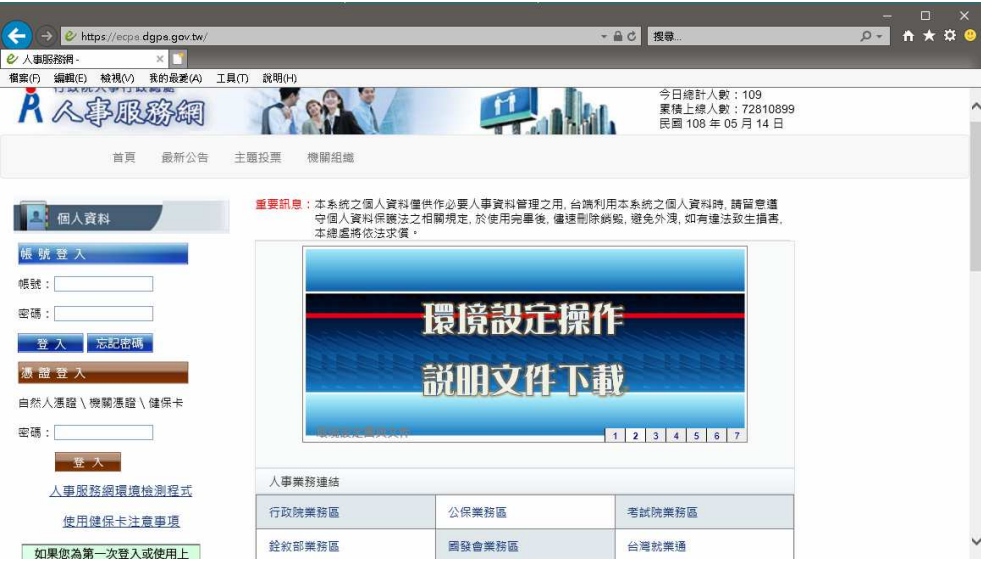

- (2) 自然人憑證登入
	- a.插入自然人憑證

b. 輸入自然人憑證 Pin Code 碼, 再點選「登入」

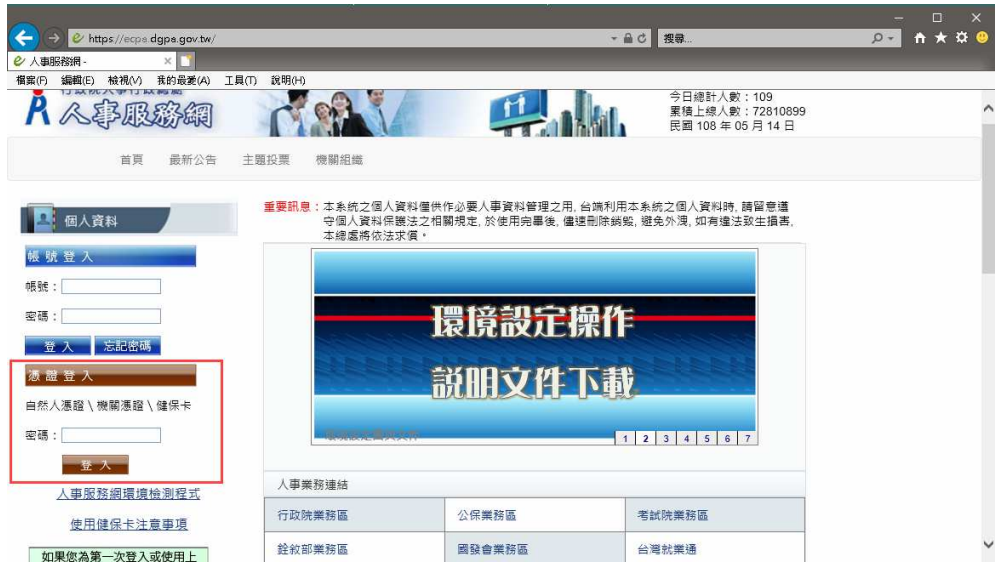

(3) 健保卡登入

- a. 完成健保卡網路服務註冊
- b. 插入健保卡
- c. 輸入健保卡密碼,再點選「登入」

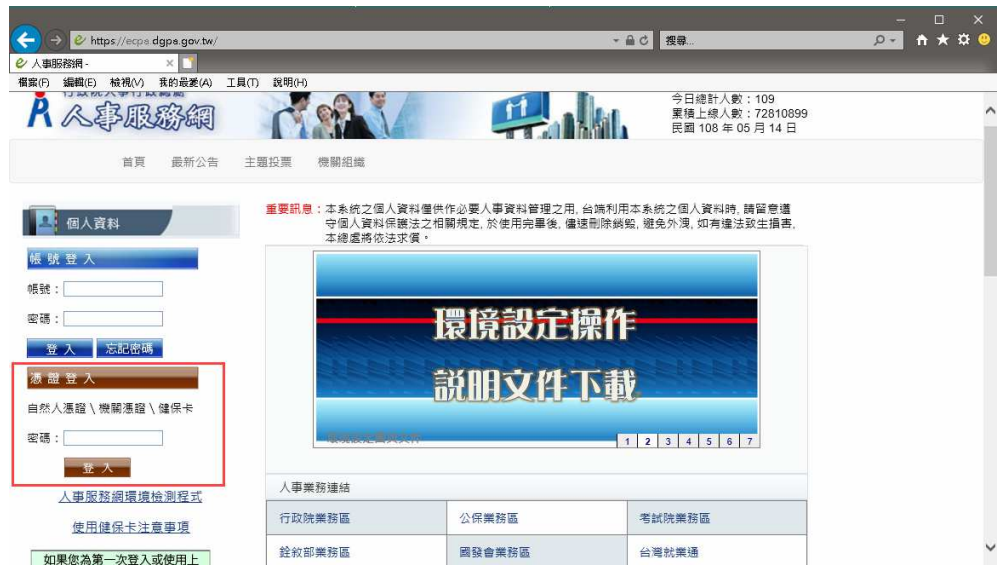

#### (4) 點選【應用系統】-【B5:公務人員個人資料校對網站】

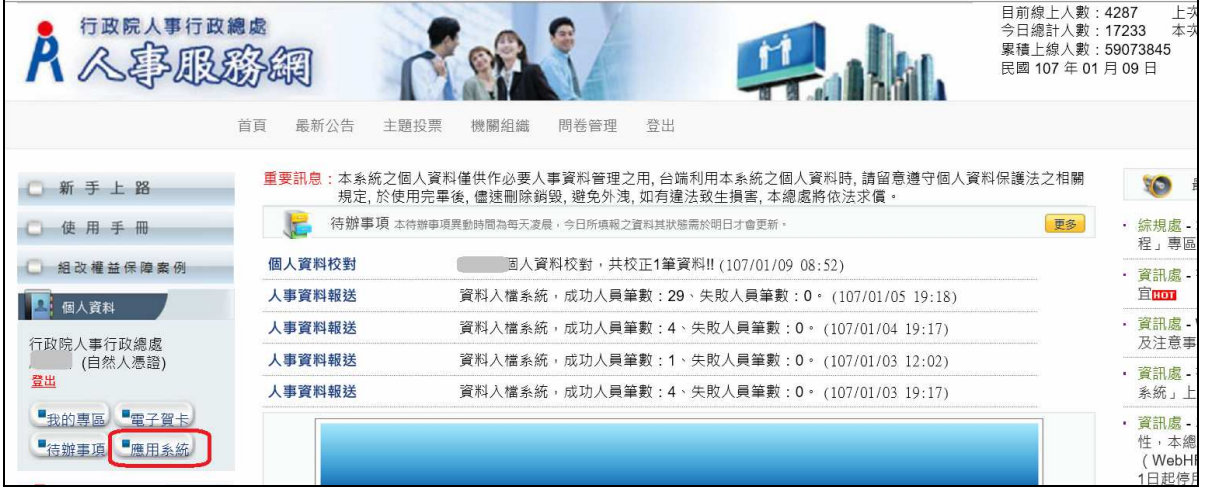

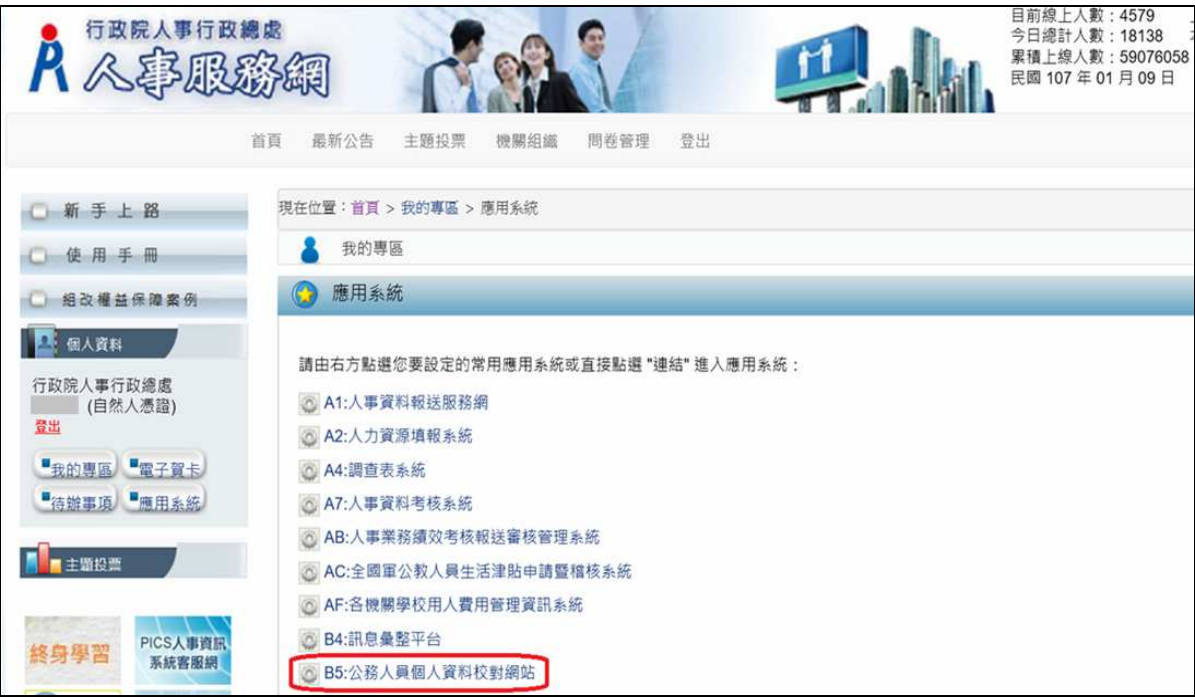

### 參、 操作說明

## 一、 首頁

1. 畫面:

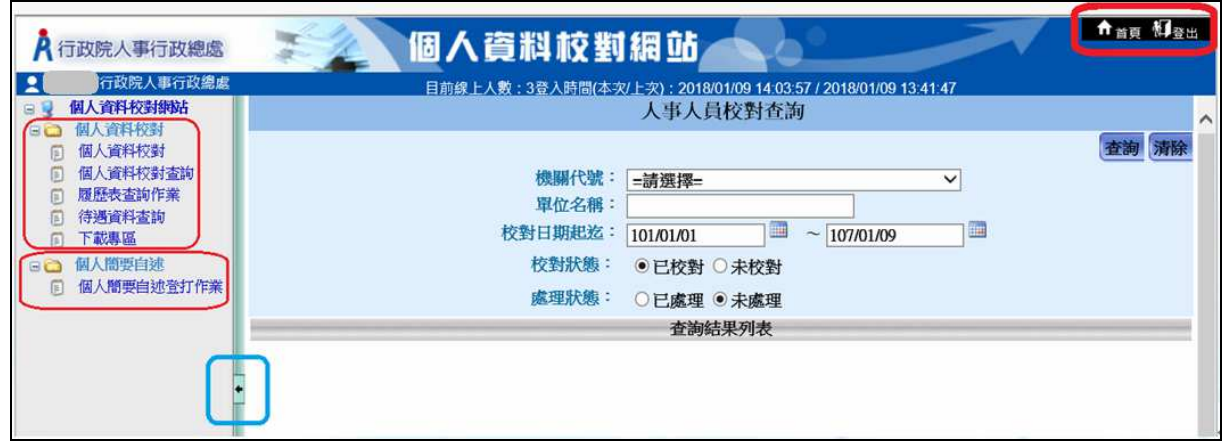

- 2. 功能說明:
	- (1) 左邊功能選單:顯示該使用者可執行的功能項目,包含「個人資料 校對」、「個人簡要自述」兩個主要功能。
	- (2) 首頁、登出:

a.在任何一個功能畫面時,點選【首頁】,即可回到首頁畫面。

b.在任何一個功能畫面時,點選【登出】,即可離開本系統。

(3) 【隱藏選單】/【顯示選單】:當使用者欲放大作業視窗時,可以 點選 | , 將功能選單隱藏;若欲將功能選單顯示,則再點選 | 即 可。

二、 個人資料校對網站

 提供全國公務人員透過 eCPA 人事服務網登入此校對網站查看個人 資料,針對有錯誤資料欄項勾選並註記修改內容,「訊息彙整平臺」將 會自動發送訊息予各機關人事人員,以提醒人事人員作資料更正。

備註:本網站所修改資料內容均為提供人事人員修改目前人事資料之 參考依據,您校對個人資料後,再重新查看資料時並不會立即更新您 所輸入之資料內容,須等貴機關人事人員將您的資料修正並報送本總 處後,您才會看到更新後的資料內容。

(一) 個人資料校對

- 1. 基本資料
- (1) 畫面:

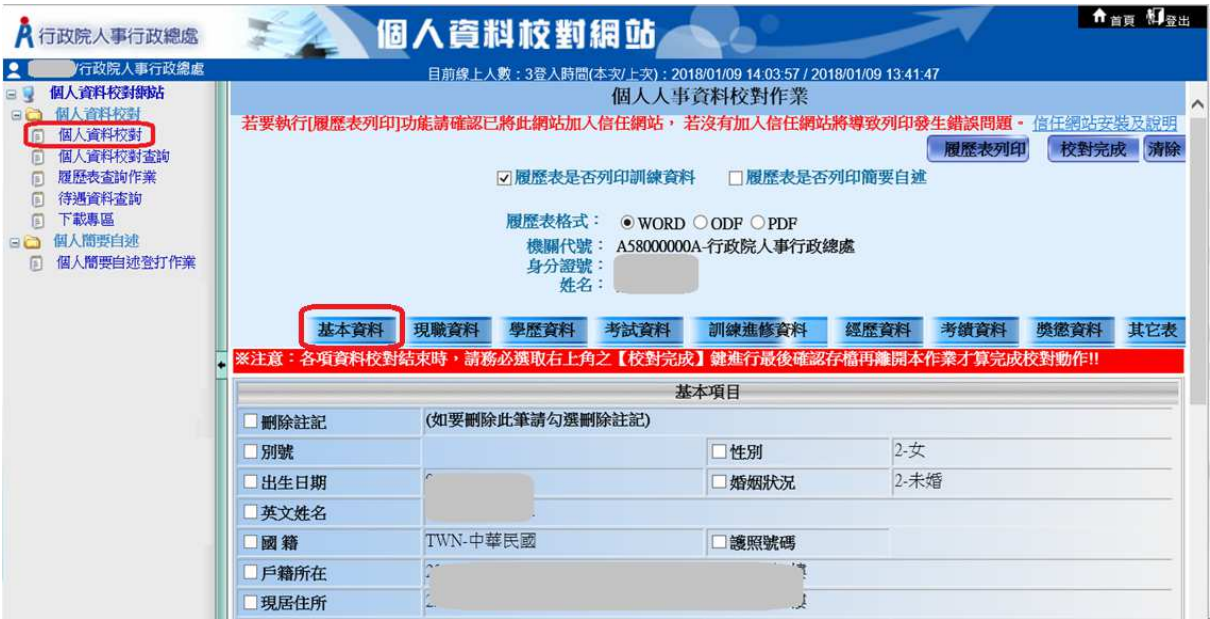

(2) 說明:

點選欲修改選項前面的方框後,出現「校對資料內容」對話框, 請輸入要變更的資料後點選「確定」,修改各欄位資料後,再於 最後點選右上角「校對完成」按鈕。

(3) 範例:修改「現居住所」

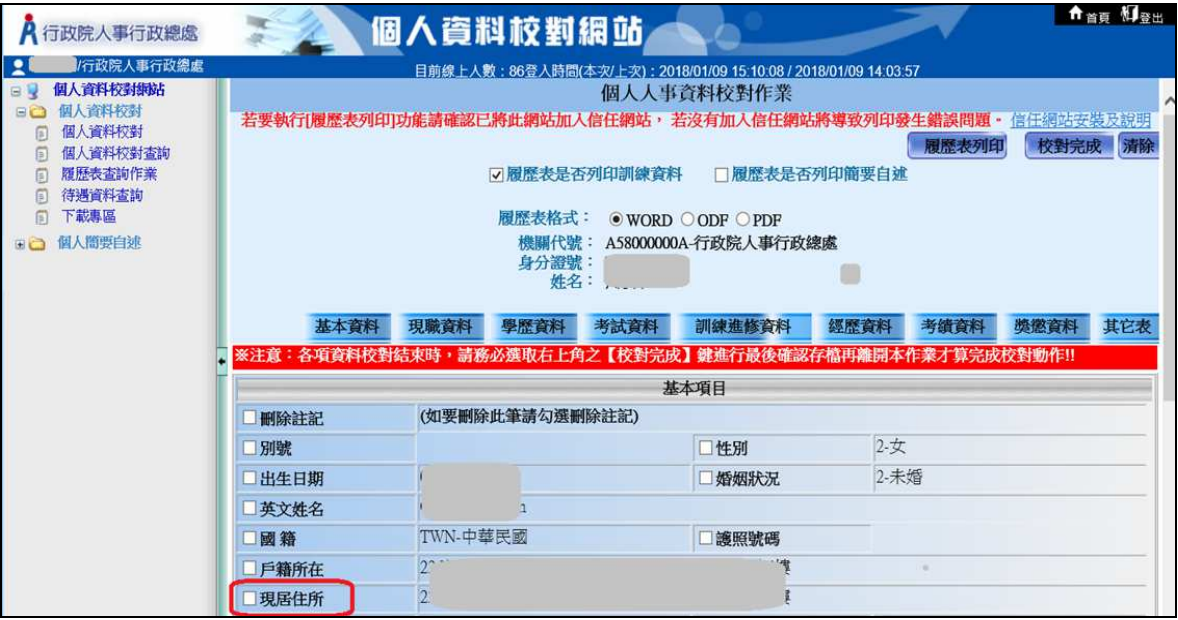

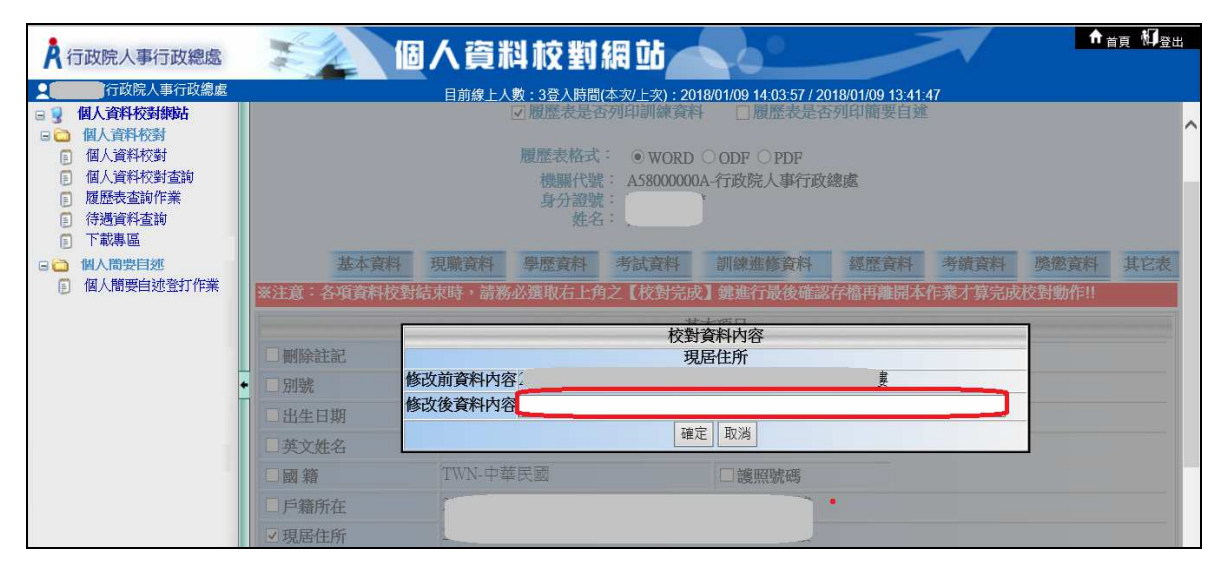

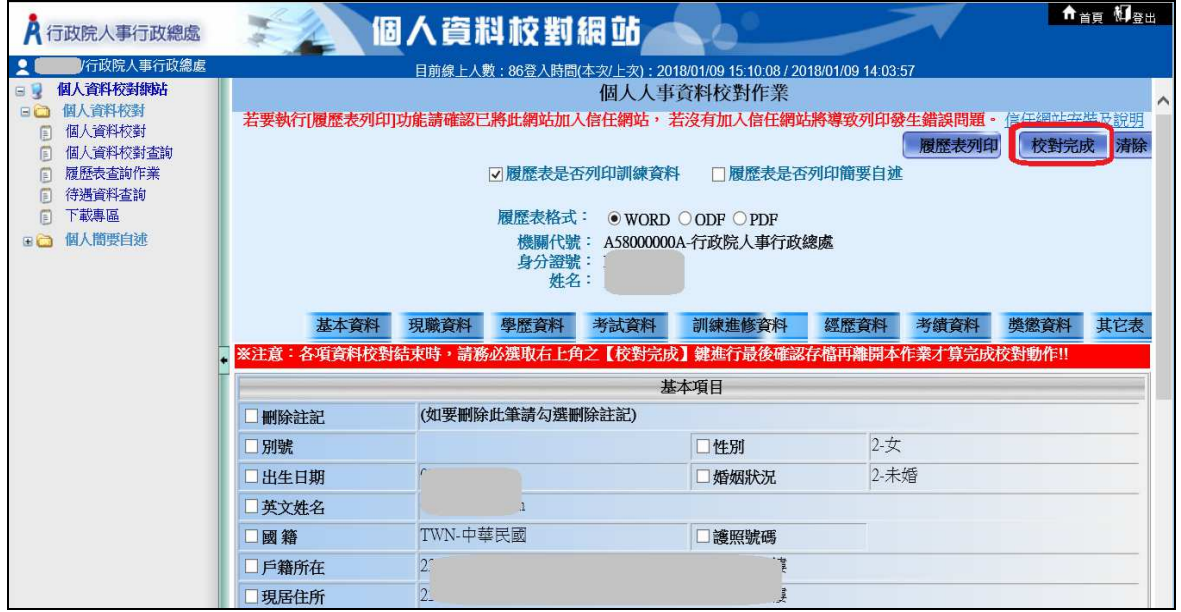

### 2. 現職資料

(1) 畫面:

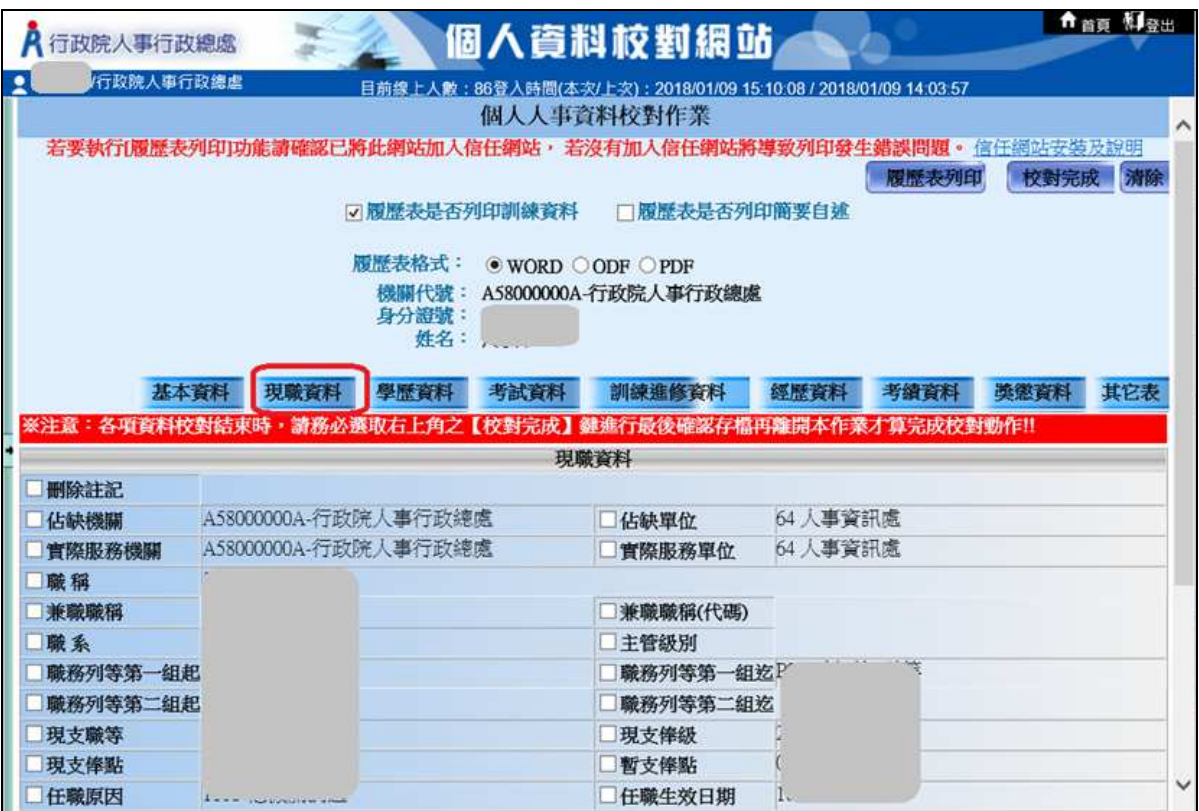

#### 3. 學歷資料

(1) 畫面:

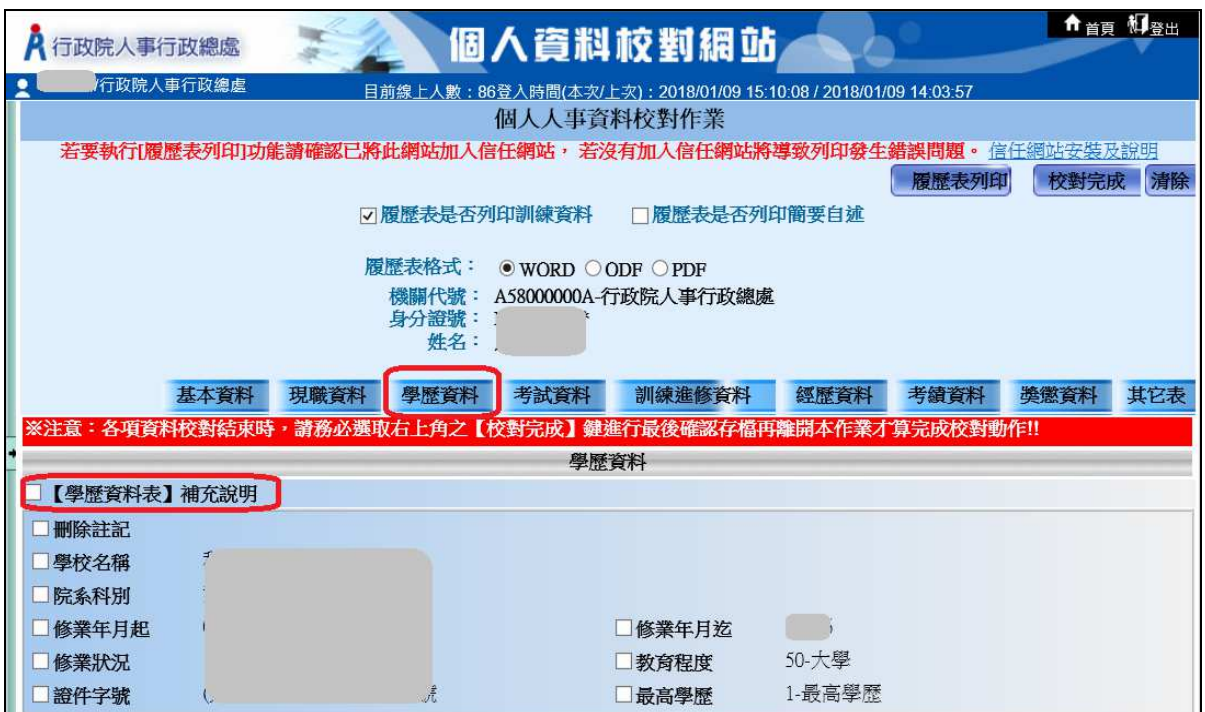

(2) 【學歷資料表】補充說明:

若有其它說明未列於資料清單內,

例如漏掉某一筆學歷資料時,可於此處勾選後說明。

#### 4. 考試資料

(1) 畫面:

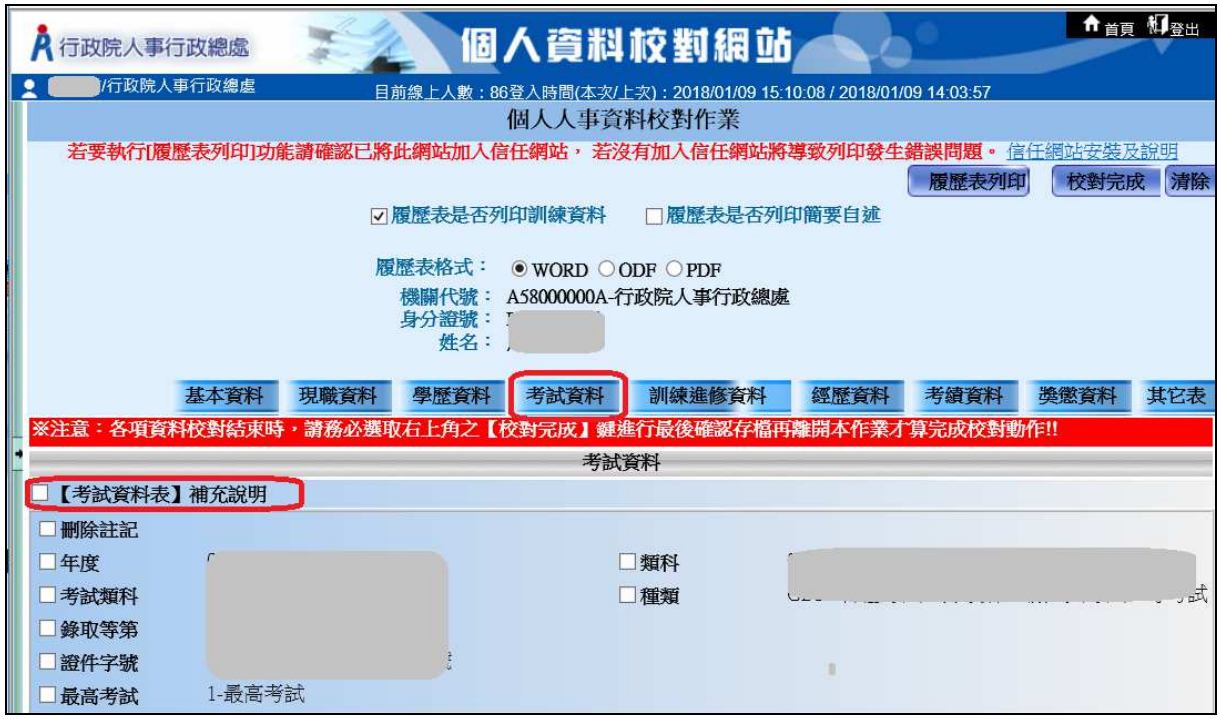

(2) 【考試資料表】補充說明:

#### 5. 訓練進修資料

(1) 畫面:

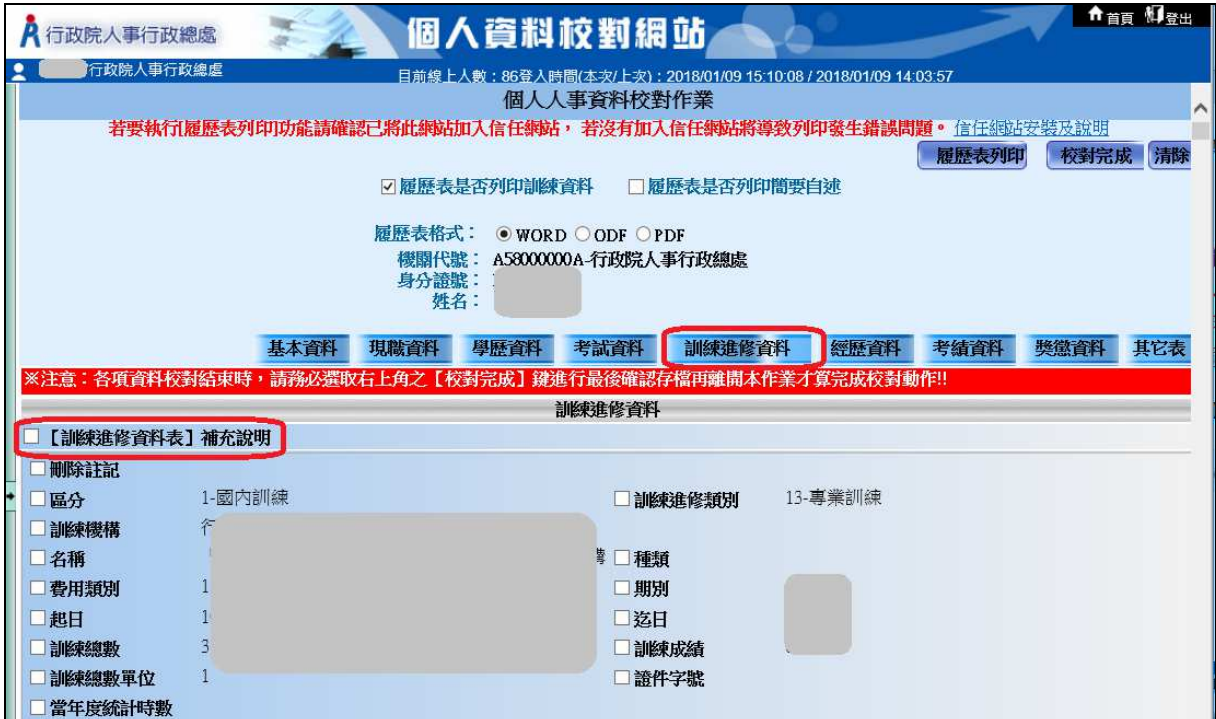

(2) 【訓練進修資料表】補充說明

#### 6. 經歷資料

(1) 畫面:

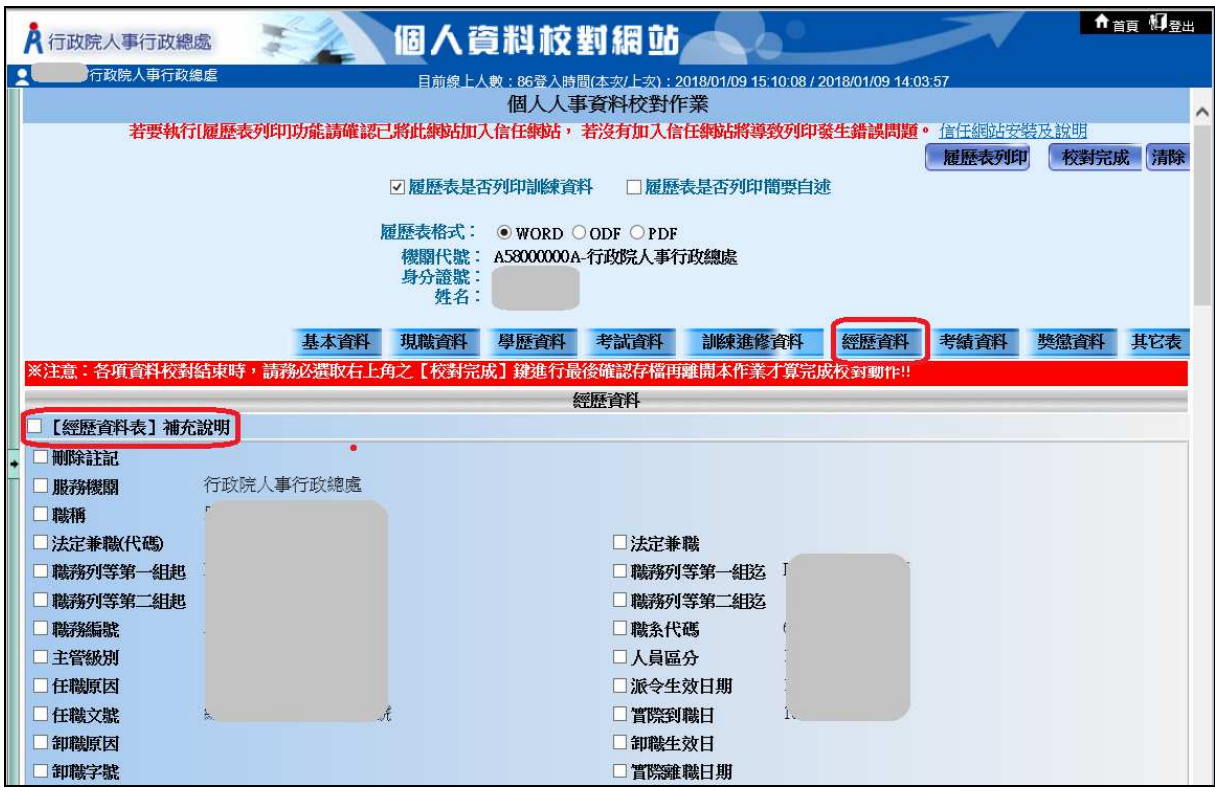

(2) 【經歷資料表】補充說明

#### 7. 考績資料

(1) 畫面:

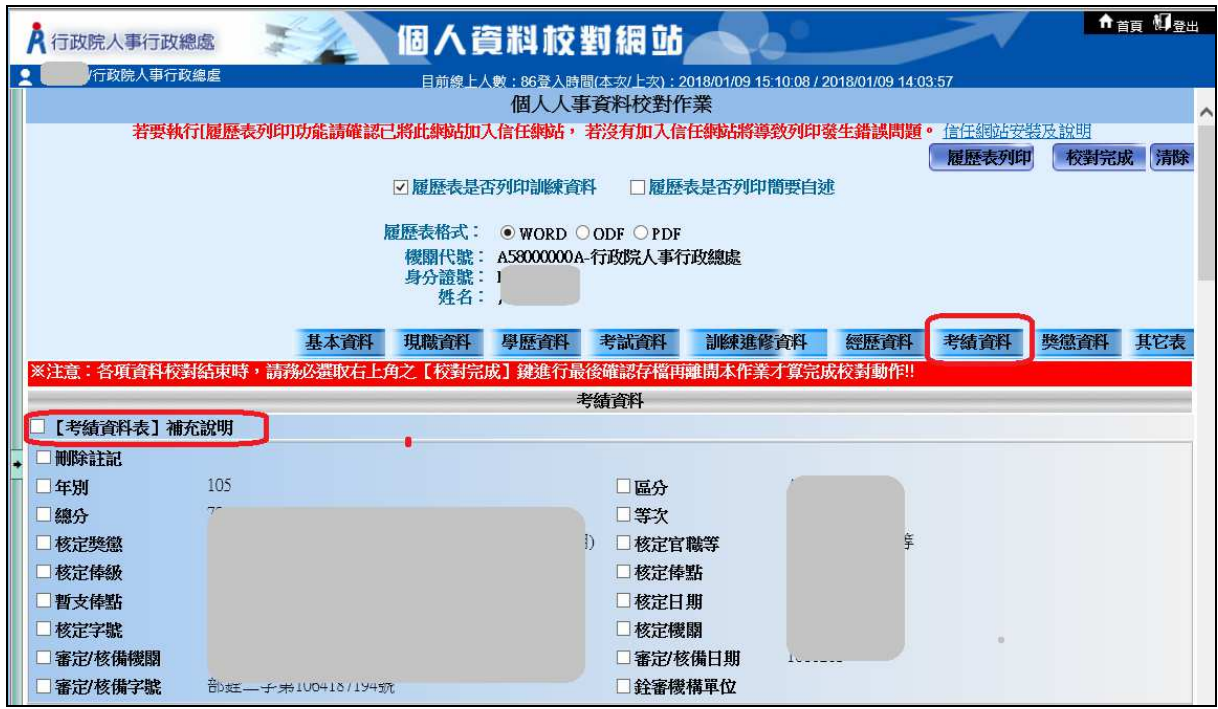

(2) 【考績資料表】補充說明:

#### 8. 獎懲資料

(1) 畫面:

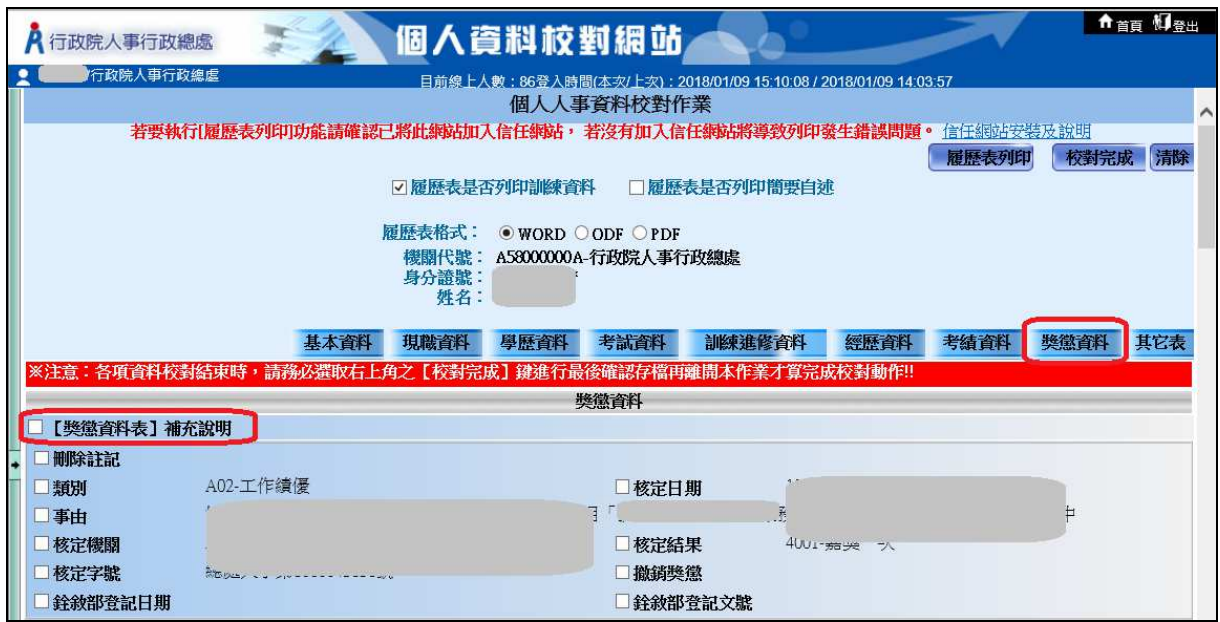

(2) 【獎懲資料表】補充說明:

#### 9. 其他表

(1) 畫面:

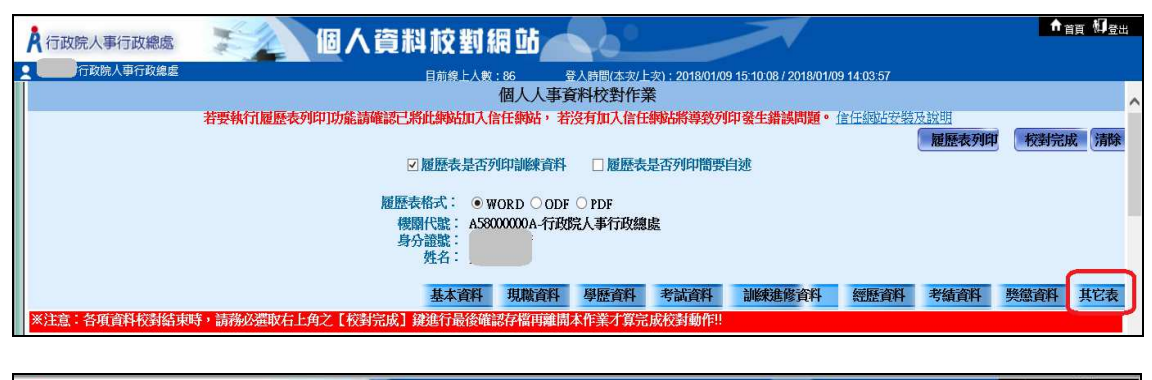

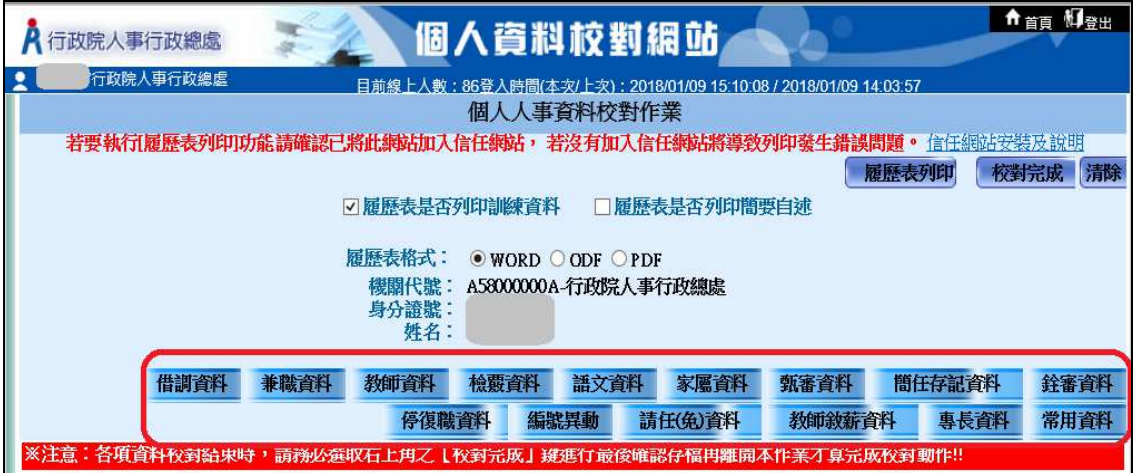

(2) 各表補充說明:

#### (二) 個人資料校對查詢

1. 點選「個人資料校對查詢」,輸入「校對日期起迄」區間後,點選右 上角「查詢」

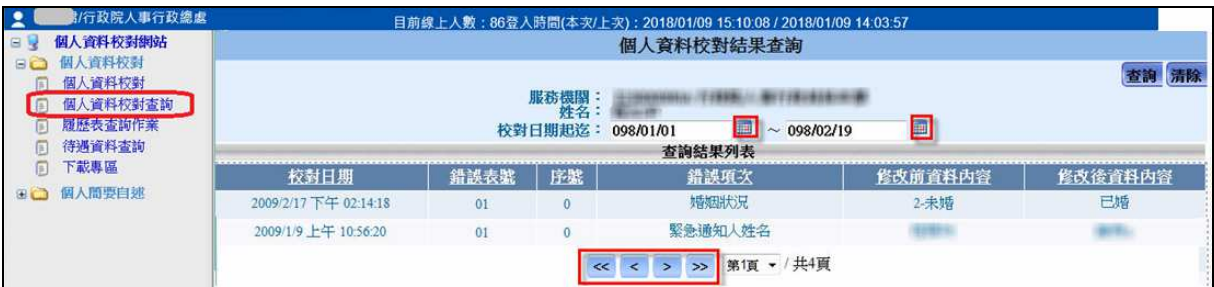

- 2. 說明:
	- (1) 在左邊選單項目選擇【個人資料校對查詢】,輸入【校對日期 起迄】,點選右上角【查詢】,下方即表列出符合搜尋條件的資 料列。
	- (2) 箭頭指示 「<<」:回到第一頁。 「<」:上一頁。  $\Gamma$ > $:$  下一頁。 「>>」:到最末頁。
	- (3) 校對日期起迄:可手動輸入或是點選旁邊的小圖示 道進行選 取,輸入格式為 YYY/MM/DD (YYY 為民國年)。
	- (4) 校對日期:顯示修改此資料欄位的日期時間。
	- (5) 錯誤項次:顯示當次所修改的資料欄位。

(三) 履歷表查詢作業

1. 畫面:

請點選欲列印格式 (WORD、ODF、PDF) 後,點選右上角「履歷表 列印」按鈕

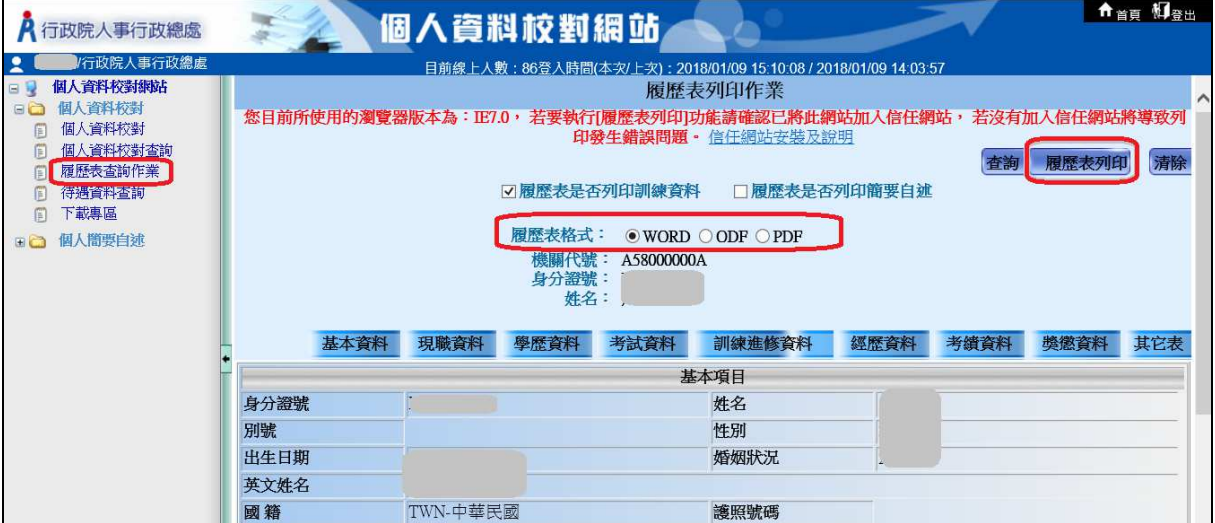

a.以 WORD 格式下載

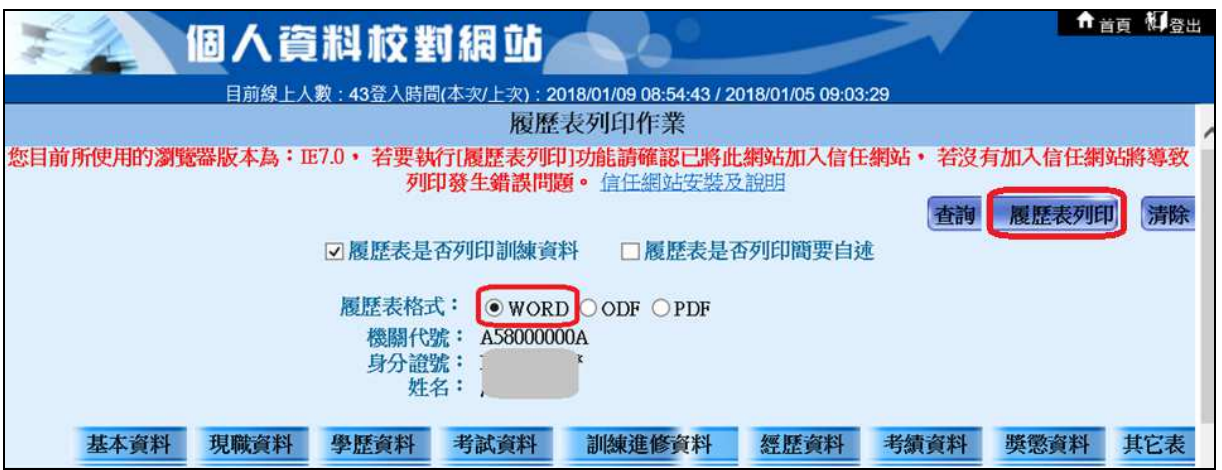

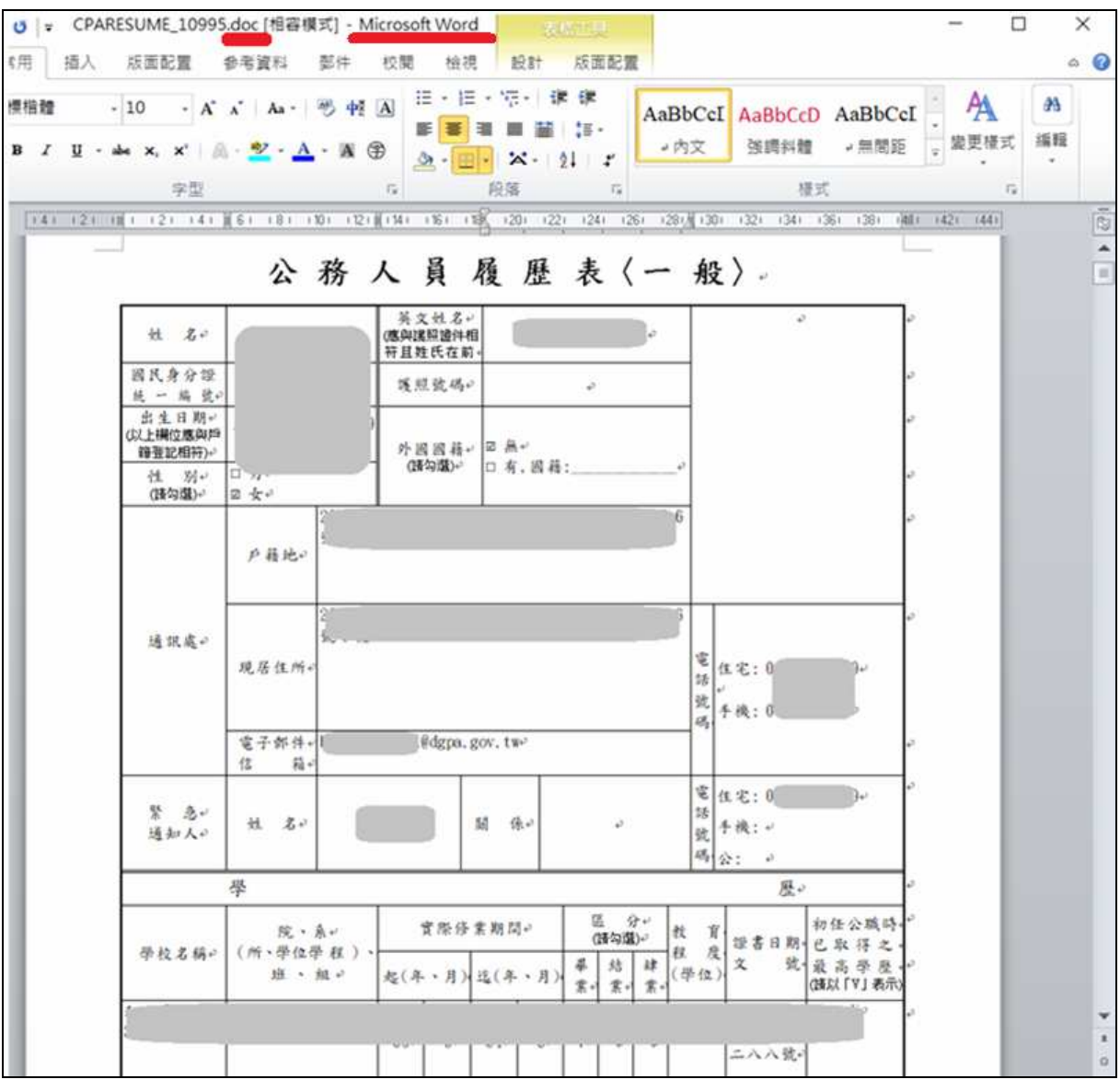

b.以 ODF 格式下載

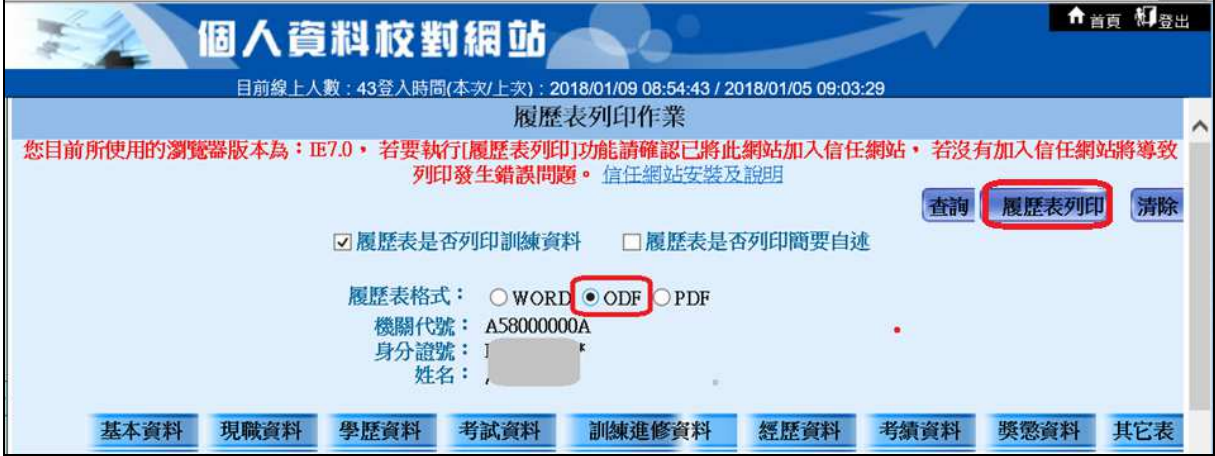

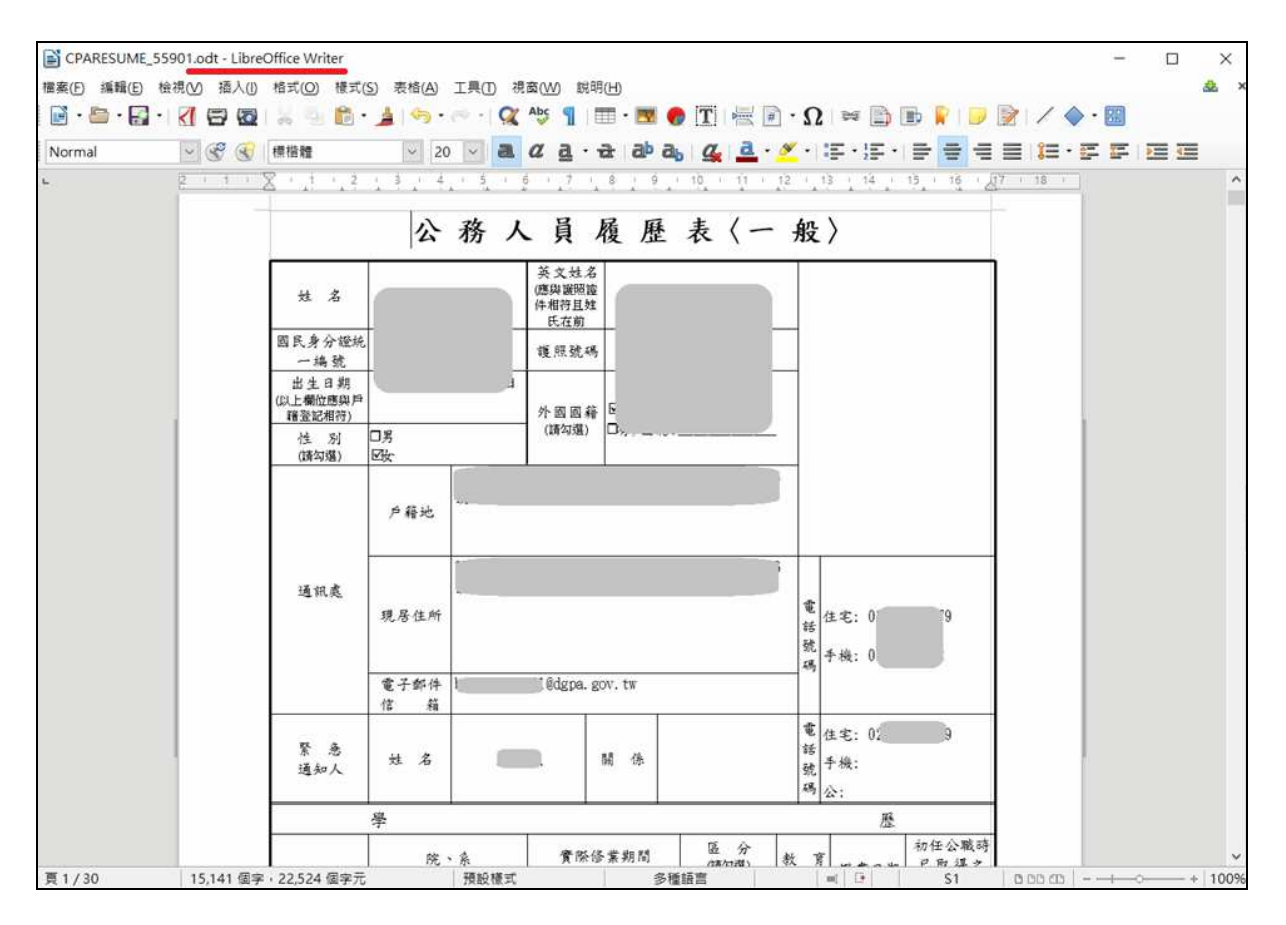

c.以 PDF 格式下載

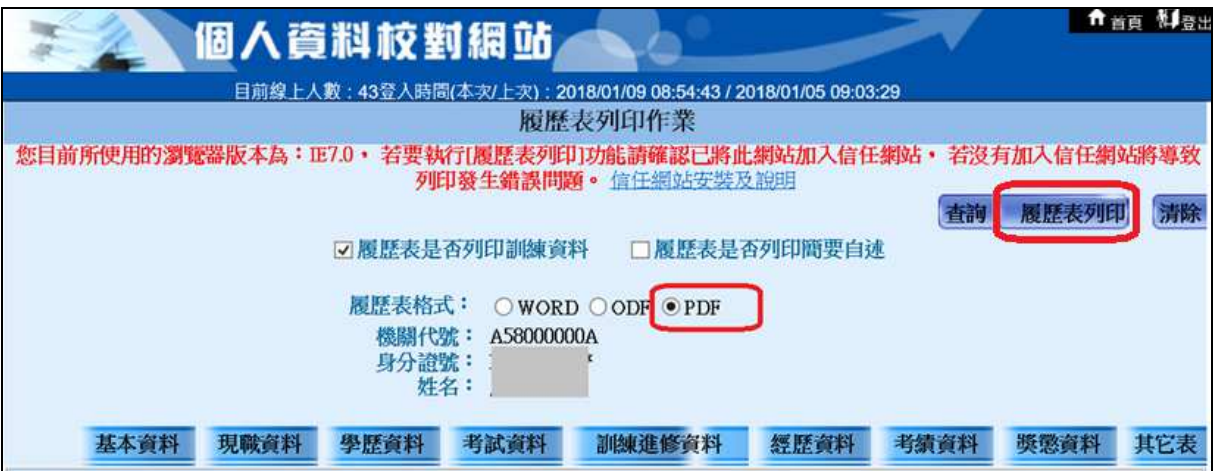

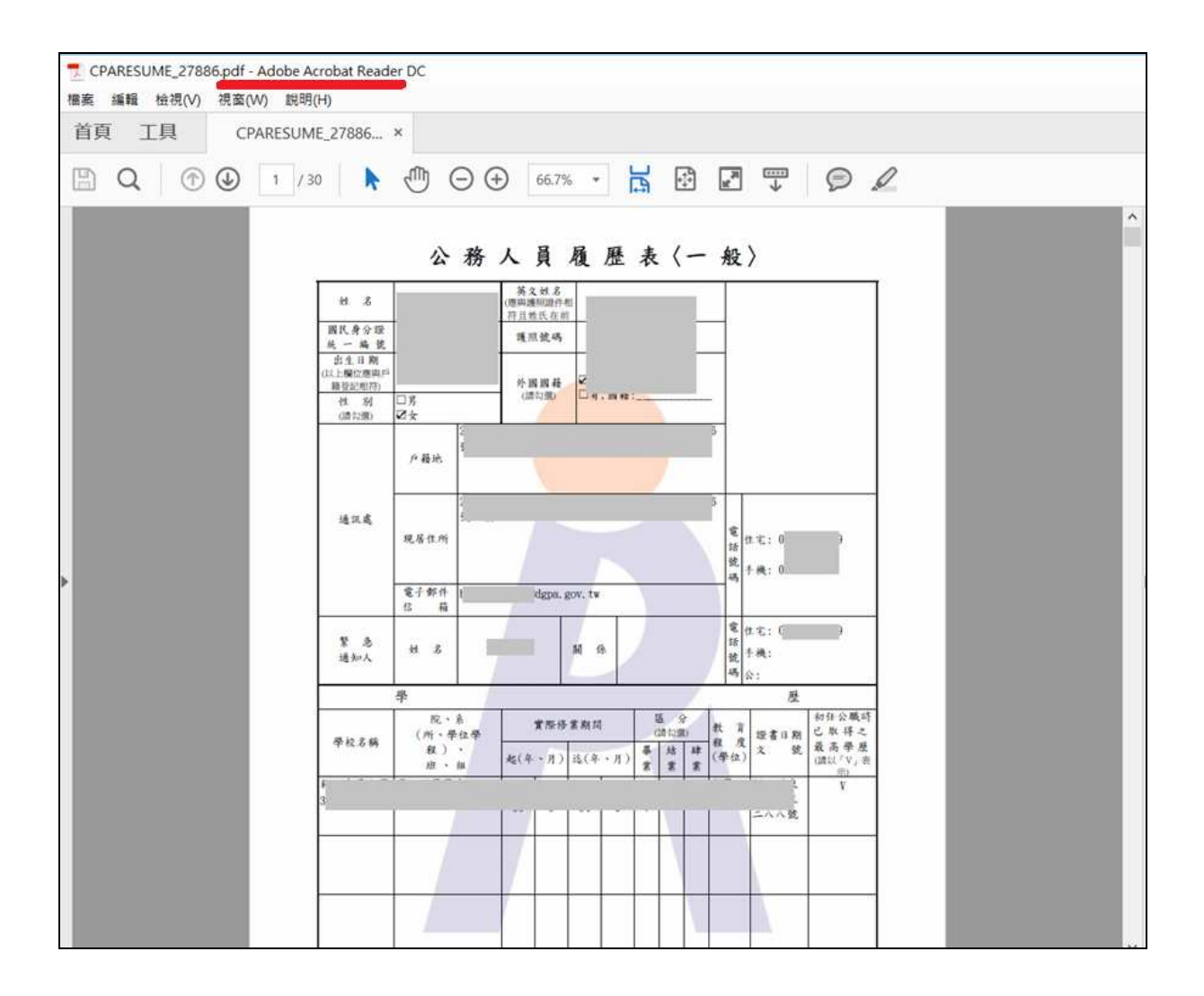

#### (四) 待遇資料查詢

1. 畫面:

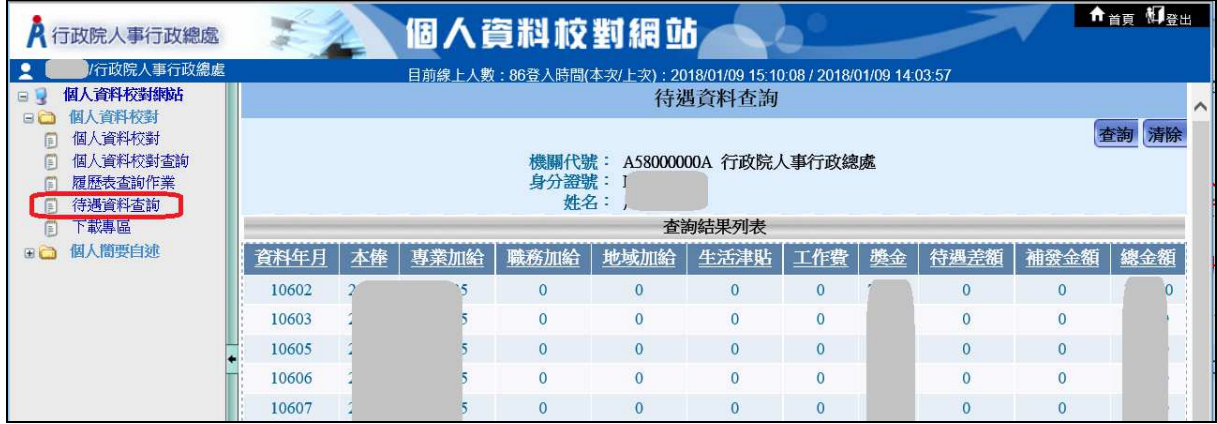

2. 說明:

可查詢個人待遇資料內容;資料顯示方式以【資料年月】、【本俸】、 【專業加給】、【職務加給】、【地域加給】、【生活津貼】、【工作費】、 【獎金】、【待遇差額】、【補發獎金】、【總獎金】等欄項。

資料排序:可依各欄項內容重新排序資料內容【由小到大】或【由 大到小】排序,在資料內容下方以滑鼠點繫一下即會重新排序。

例如: 前料年月 點擊後會依資料年月重新排序。

## (五) 下載專區

#### 1. 畫面:

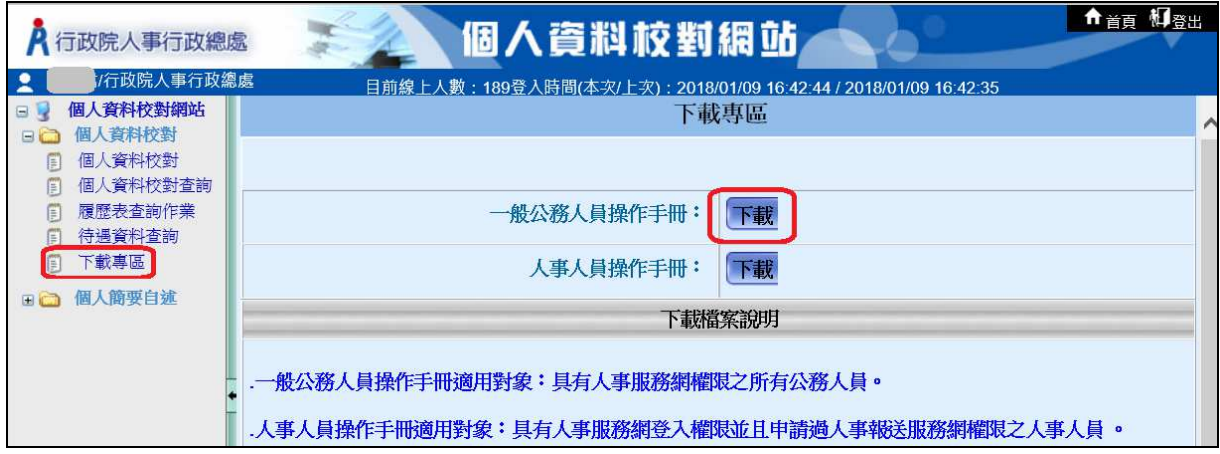

2. 說明:

點選【下載專區–一般公務人員操作手冊】之【下載】按鈕,於最 下角將出現【開啟】、【儲存】、【取消】按鈕,請依需求點選。

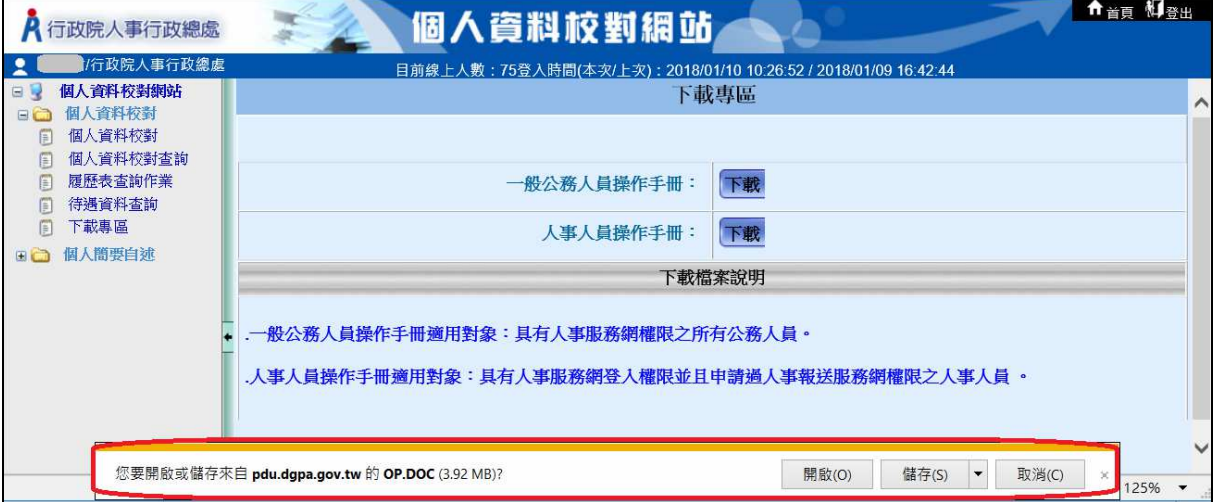

#### (六) 個人簡要自述

1. 說明:

點選「個人簡要自述登打作業」,於中間紅框欄位內登打個人自我介 紹,最後點選右上方【儲存】按鈕。

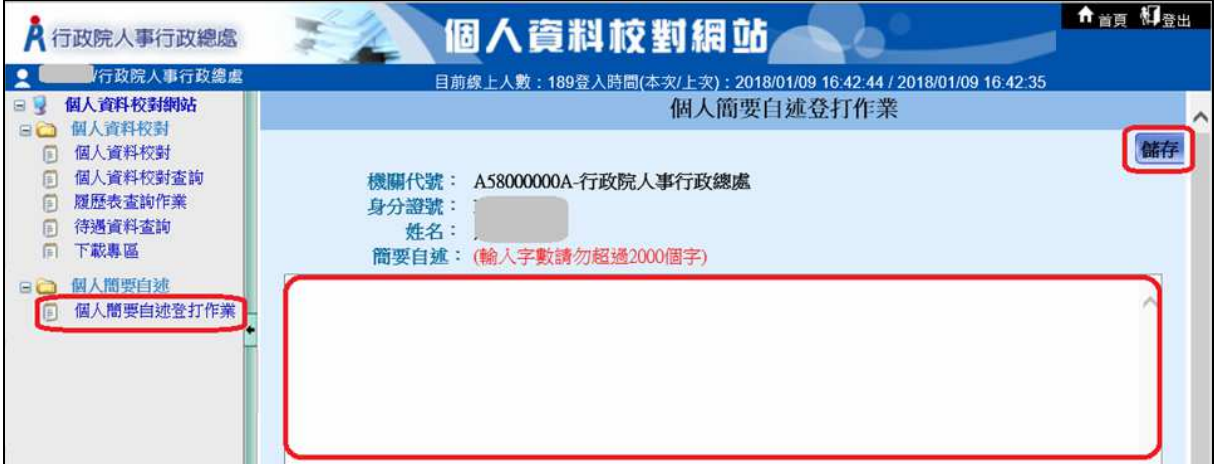

#### (七) 個人相片上傳

1. 畫面:

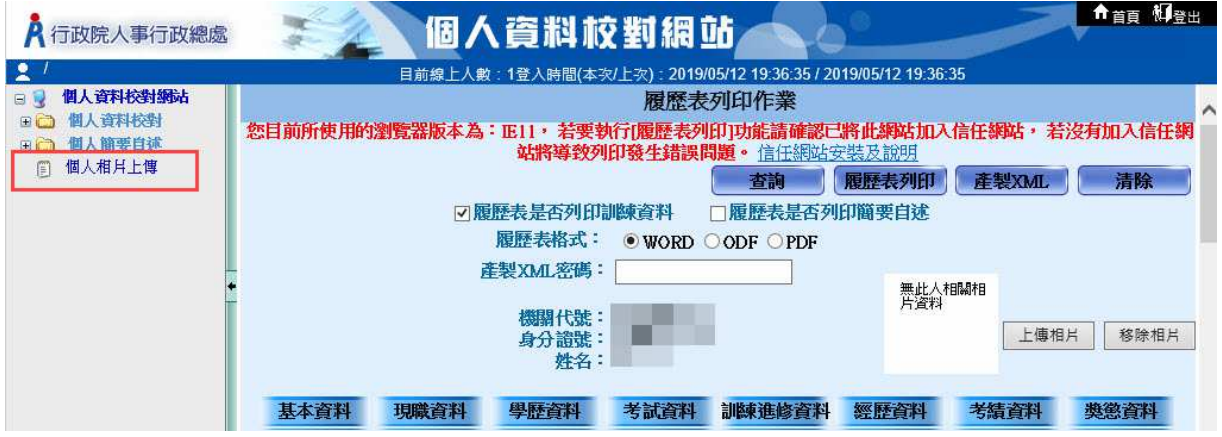

2. 說明:

點選上傳相片,附檔名為 (.jpg、.jpeg) 之檔案;檔案限 制為 5MB。

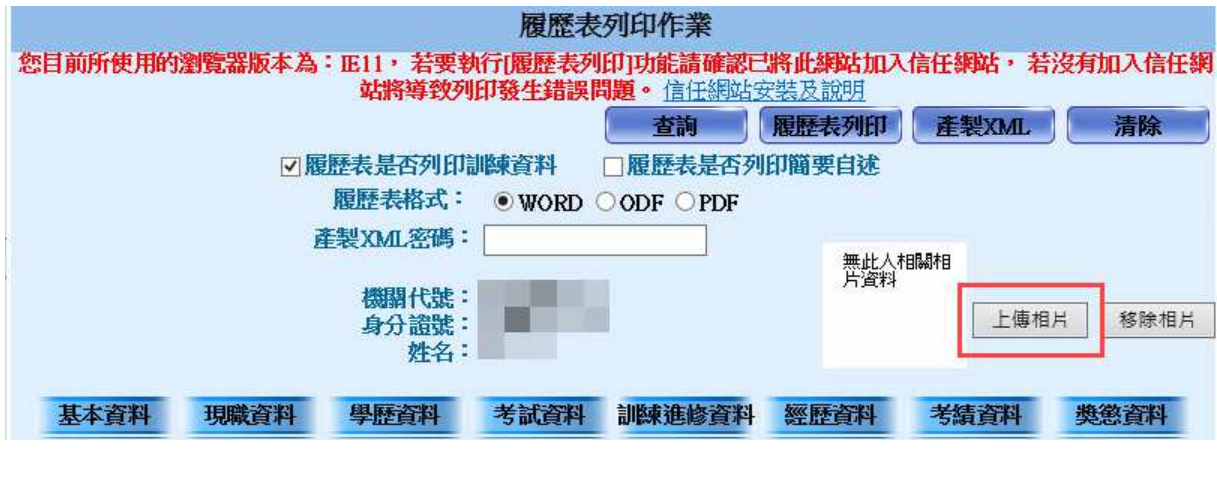

# 請上傳檔案為(.jpg、.jpeg) 之檔案;檔案限制為 5MB !!

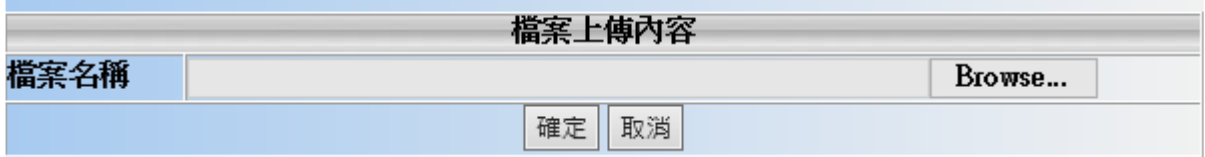